# **LÖWENSTEIN** medical

# **Kurzanleitung Offline Messung – Initialisierung**

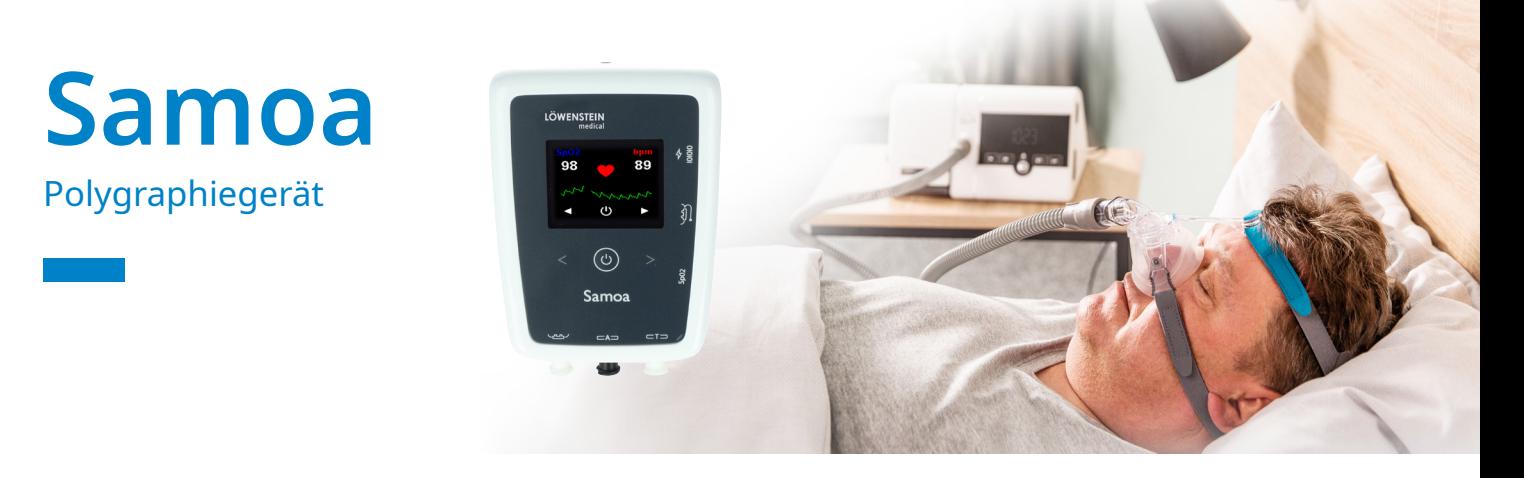

# **1. Vorbereitung**

Verbinden Sie Samoa per USB Anschlusskabel mit dem PC.

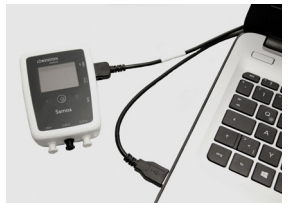

# **2. Aufzeichnung starten**

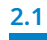

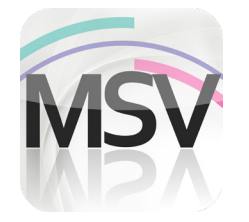

Öffnen Sie die MiniScreen Viewer Software per Doppelklick auf das **MSV** Symbol auf dem Desktop

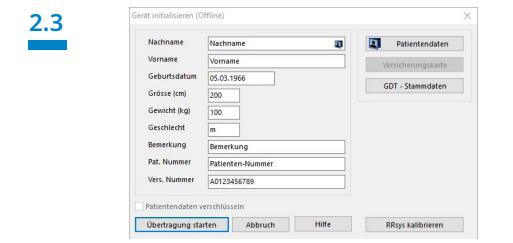

Füllen Sie die Maske mit den Stammdaten des Patienten. Wählen Sie anschließend **Übertragung starten**.

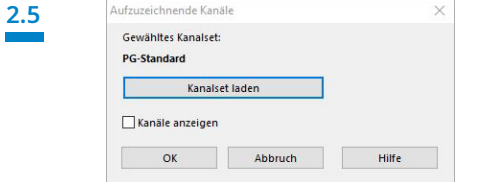

Wählen Sie ggf. ein neues Kanalset (**Kanalset laden**) aus.

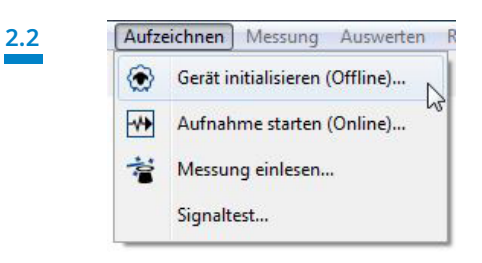

Wählen Sie unter **Aufzeichnen > Gerät initialisieren (Offline)** oder klicken Sie auf das Symbol in der Menüleiste oder auf dem Dashboard.

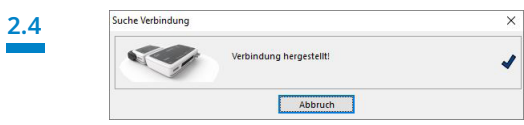

Die Verbindung zu Samoa wird aufgebaut.

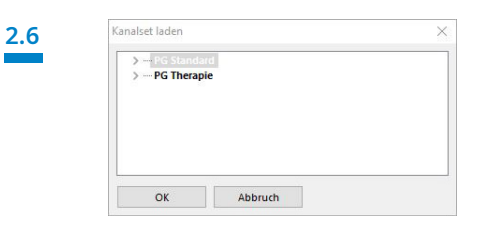

Wählen Sie das gewünschte Kanalset aus der Liste aus.

**2.7** 

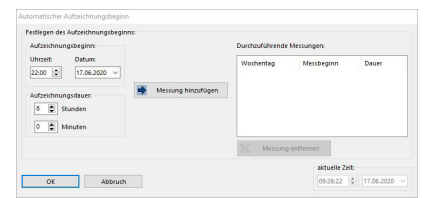

Sie haben die Möglichkeit das Gerät für einen **automatischen** (programmierten) oder **manuellen** Start zu initialisieren.

**Programmierter Start:** Weiter mit **2.8.1 Manueller Start:** Weiter mit **2.9.1**

#### **2.8. Programmierter Start**

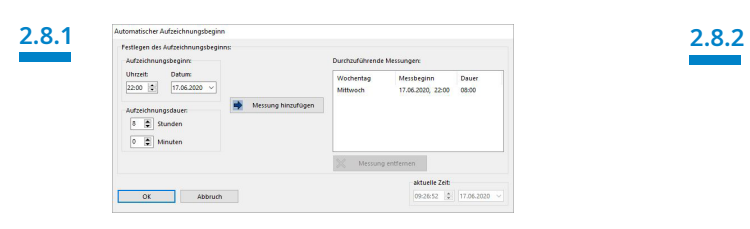

Legen Sie Aufzeichnungsbeginn und –dauer fest und klicken Sie anschließend auf **Messung hinzufügen**. Im rechten Fenster wird die programmierte Messung angezeigt. Bestätigen Sie mit **OK**. Es erscheint die folgende Meldung zur Kontrolle. Bestätigen

#### **2.9. Manueller Start**

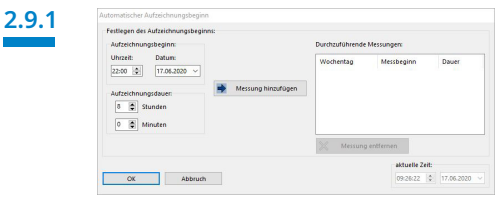

Bestätigen Sie den Dialog mit **OK**.

# **2.9.3**

#### **Patientenaktion zum Starten der manuellen Messung**

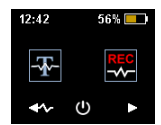

Um die Messung manuell zu starten, schaltet der Patient Samoa zum entsprechenden Zeitpunkt durch Drücken auf die Ein/Aus Taste (2 Sekunden) ein.

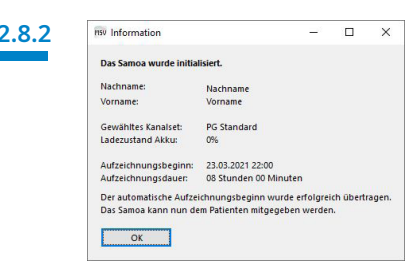

Sie mit **OK.** Das Gerät beginnt zum programmierten Zeitpunkt automatisch zu messen.

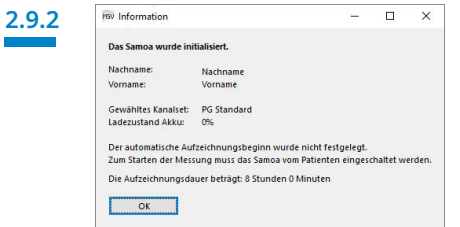

Es erscheint die folgende Meldung zur Kontrolle. Bestätigen Sie diese mit **OK**.

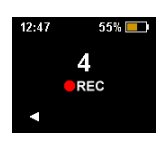

Der Patient kann nun durch Drücken der Pfeiltasten rechts die manuelle Messung starten. Wenn der Countdown auf 0 geht beginnt die Messung. Eine laufende Messung wird mit einem roten Punkt im Display gekennzeichnet.

# **3. Messung einlesen**

Verbinden Sie Samoa per USB Anschlusskabel mit dem PC – siehe **1. Vorbereitung**

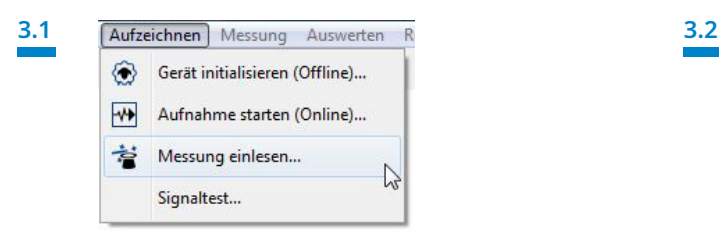

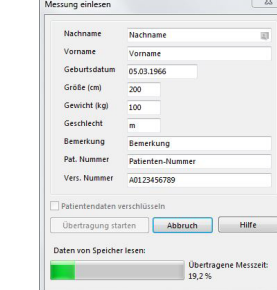

Die Daten werden aus dem Speicher ausgelesen.

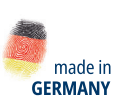

 $\triangleright$ 

Dr. Fenyves und Gut Deutschland GmbH Daimlerstraße 23 72414 Rangendingen, Deutschland

Löwenstein Medical Arzbacher Straße 80 56130 Bad Ems, Deutschland T. +49 2603 9600-930 F. +49 2603 9600-40 info@loewensteinmedical.com

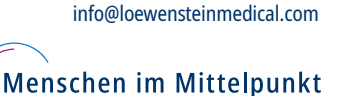

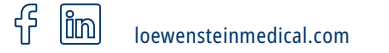

Wählen Sie unter **Aufzeichnen > Messung einlesen** oder klicken Sie auf das Symbol in der Menüleiste oder auf dem Dashboard.